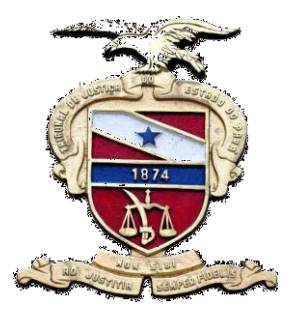

**PODER JUDICIÁRIO DO ESTADO DO PARÁ Tribunal de Justiça do Estado do Pará Secretaria de Informática Sistema de Gestão do Processo Judicial**

# MANUAL LIBRA PROTOCOLO

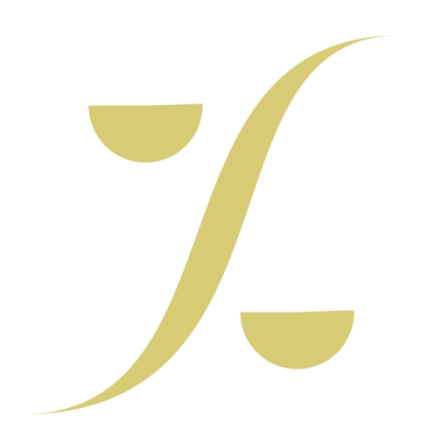

**Belém-PA, 2014**

Para acesso a este módulo o servidor deve obrigatoriamente:

Servidores que atuam em unidades de protocolo judicial:

- 1. Possuir usuário e senha para acesso à rede interna do TJPA.
- 2. Estar habilitado para uso do sistema LIBRA, com acesso à opção de Cadastro de Protocolo Integrado.
- 3. Possuir certificado digital válido fornecido pelo TJPA.
- 4. Ter um computador já configurado para reconhecer seu certificado digital.
- 5. Ter disponível um *scanner* para digitalização das petições.

Servidores que atuam em secretarias judiciais:

- Possuir usuário e senha para acesso à rede interna do TJPA.
- Estar habilitado para uso do sistema LIBRA.

Caso não possua algum dos requisitos listados anteriormente ou tenha dúvidas sobre os mesmos, entre em contato com a Central de Serviços de Tecnologia do TJPA, conforme explicitado na apresentação.

#### **1. PROCEDIMENTO NA UNIDADE DE PROTOCOLO JUDICIAL - ORIGEM**

## **Como cadastrar uma petição intermediária para processo judicial que tramita no 1º grau em outra comarca**

**1.** Digitalize todas as páginas do documento recebido, usando o *scanner* disponível. Esta operação é feita usando o programa próprio que acompanha o *scanner* e é configurado por ocasião da instalação do mesmo. Para mais detalhes, assista o vídeo de demonstração de uso do *scanner*.

O arquivo gerado deve ser gravado em seu computador, numa pasta conhecida, para uso em etapa posterior deste roteiro.

Obedeça os parâmetros a seguir, pois a inobservância dos mesmos pode levar à geração de arquivos desnecessariamente grandes e comprometer o bom funcionamento do sistema LIBRA.

- **Tipo**: texto
- **Cor**: monocromático Escala de Cinza
- **Resolução**: 150 dpi (pontos por polegada)
- **Formato de saída**: PDF

**Atenção: Após a digitalização é muito importante visualizar o arquivo e verificar se o mesmo está completo, legível e correto.**

- **2.** Acesse o sistema LIBRA, informando seu usuário e senha.
- **3.** No menu superior, módulo **Protocolo**, selecione a opção **Cadastro de Protocolo Integrado**, conforme mostra a figura a seguir:

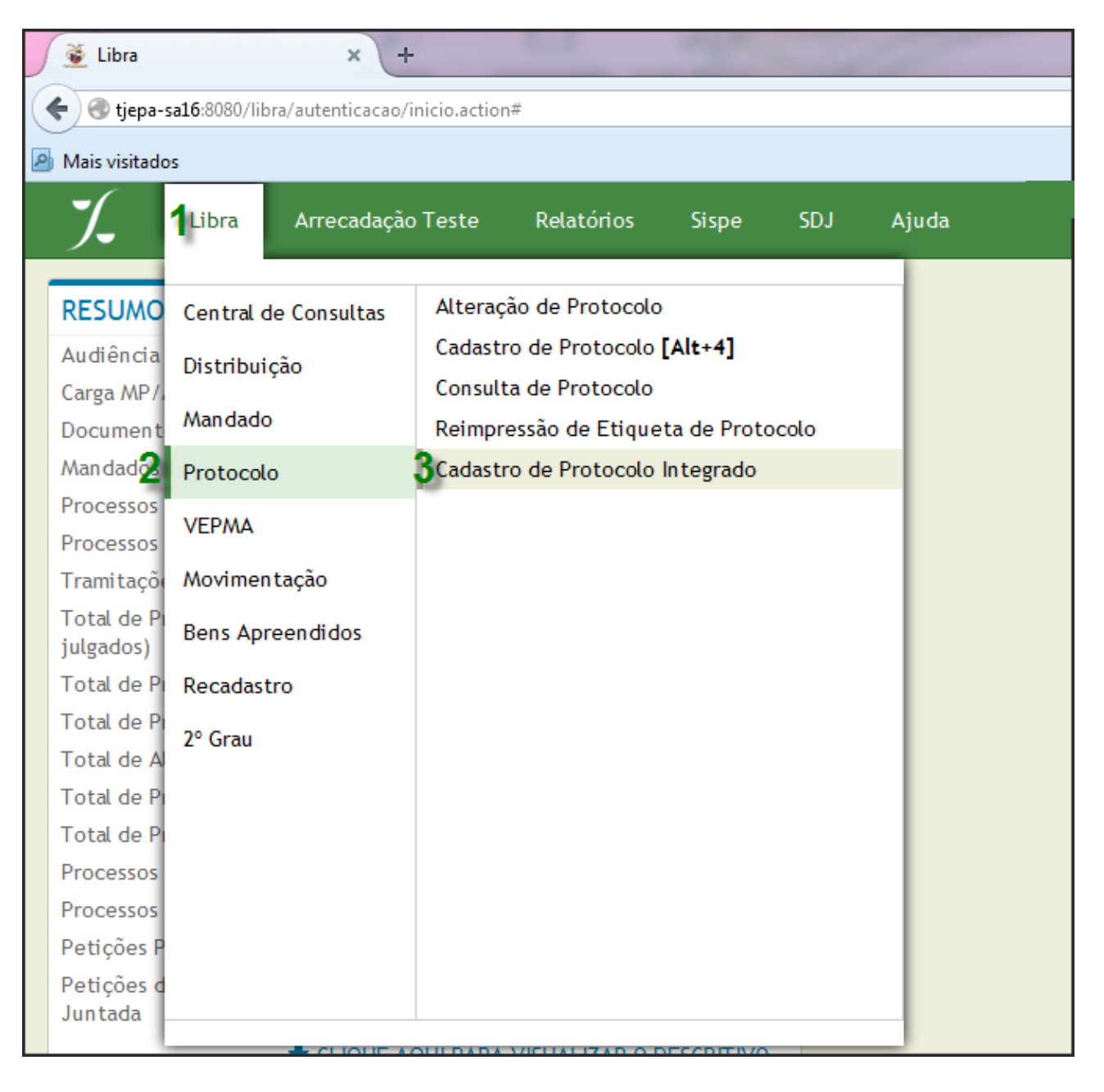

- **4.** Na tela seguinte informe o **Nº do Processo** para o qual a petição intermediária é direcionada e clique no botão **Pesquisar**. Note que você pode usar o Número Novo (padrão CNJ) ou o Número Antigo.
- **5.** Preste bastante atenção nos dados do processo exibido na tela, para verificar se o mesmo coincide com o solicitado. Veja exemplo na figura a seguir:

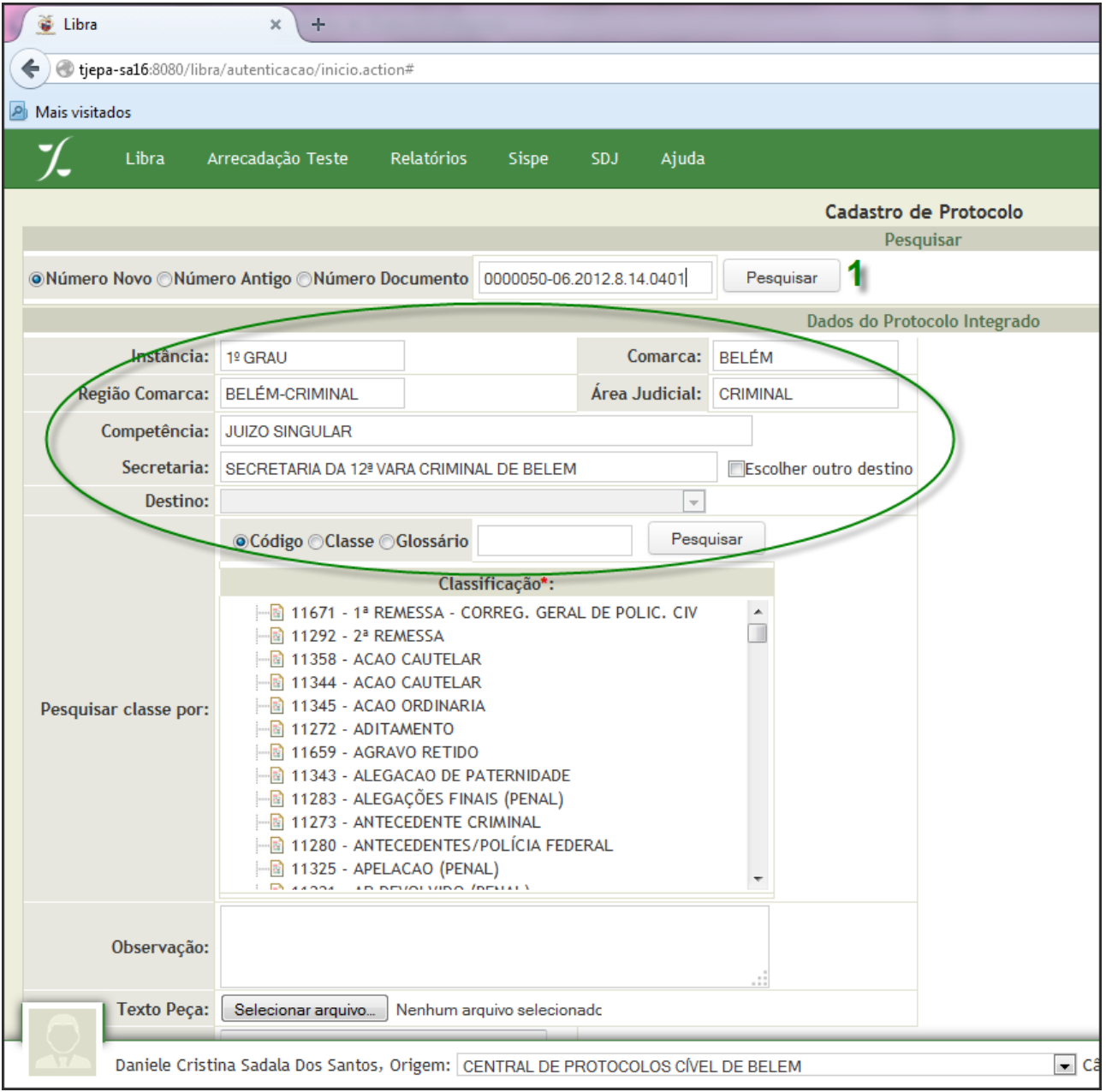

**6.** Pesquise a **Classe** da petição intermediária que está protocolando, selecionando a opção adequada para o caso. Veja exemplo na figura a seguir:

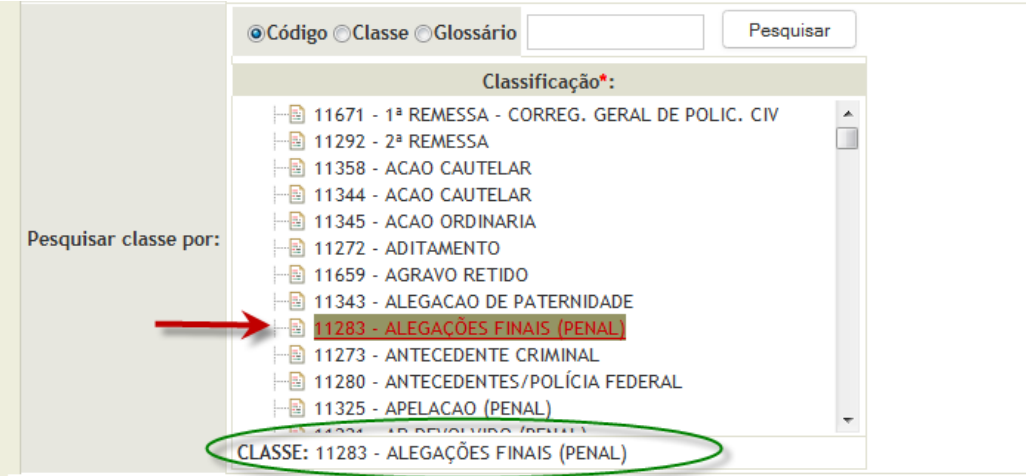

**7.** Em caso de necessidade, preencha o campo **Observação (2)** com informações que

considere relevantes para o processamento da petição.

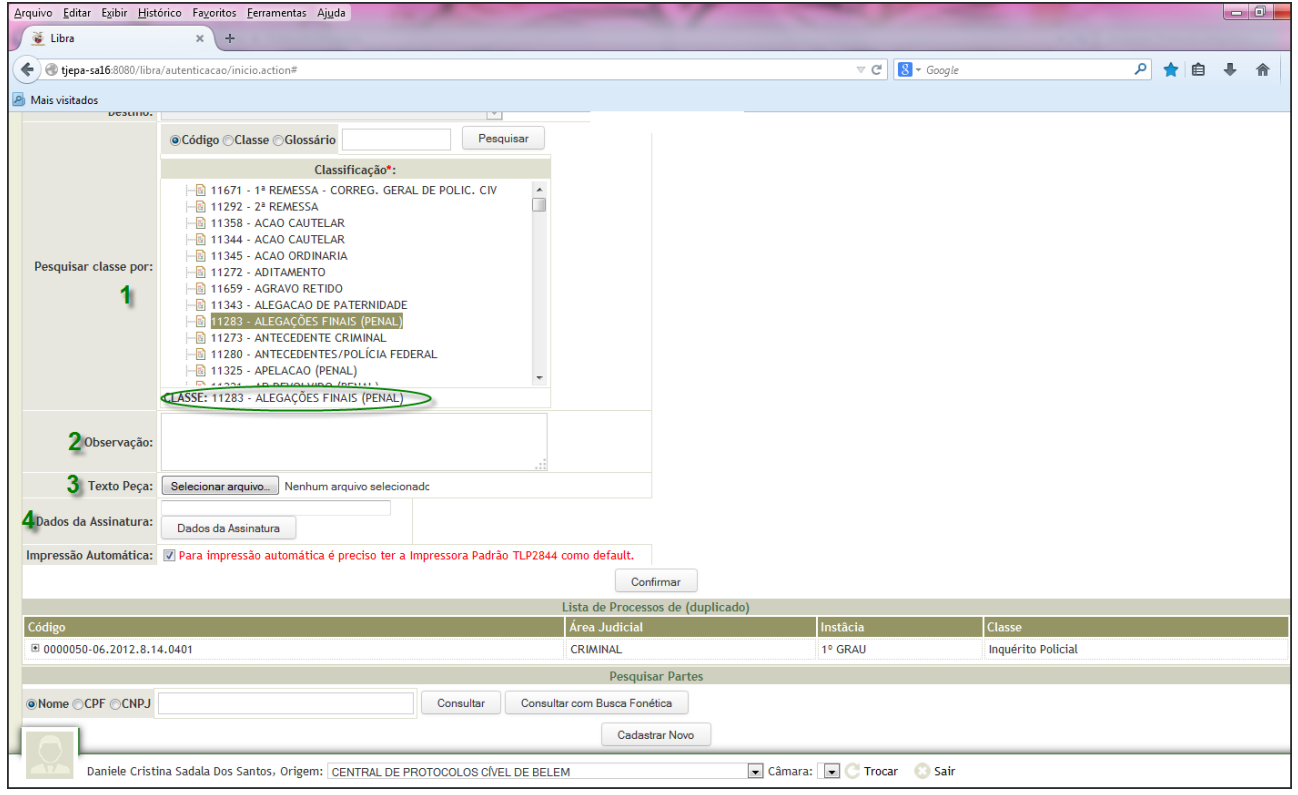

- **8.** No campo **Texto Peça(3)**, clique no botão **Selecionar arquivo**, para localizar em seu computador o documento digitalizado no passo 1 deste roteiro. **Lembre-se: O arquivo foi gerado no formato PDF.**
- **9.** Navegue pelas pastas apresentadas, selecione o documento desejado e clique no botão **Abrir** para carregar o documento. **Tenha bastante atenção e cuidado para não selecionar o arquivo incorreto.**

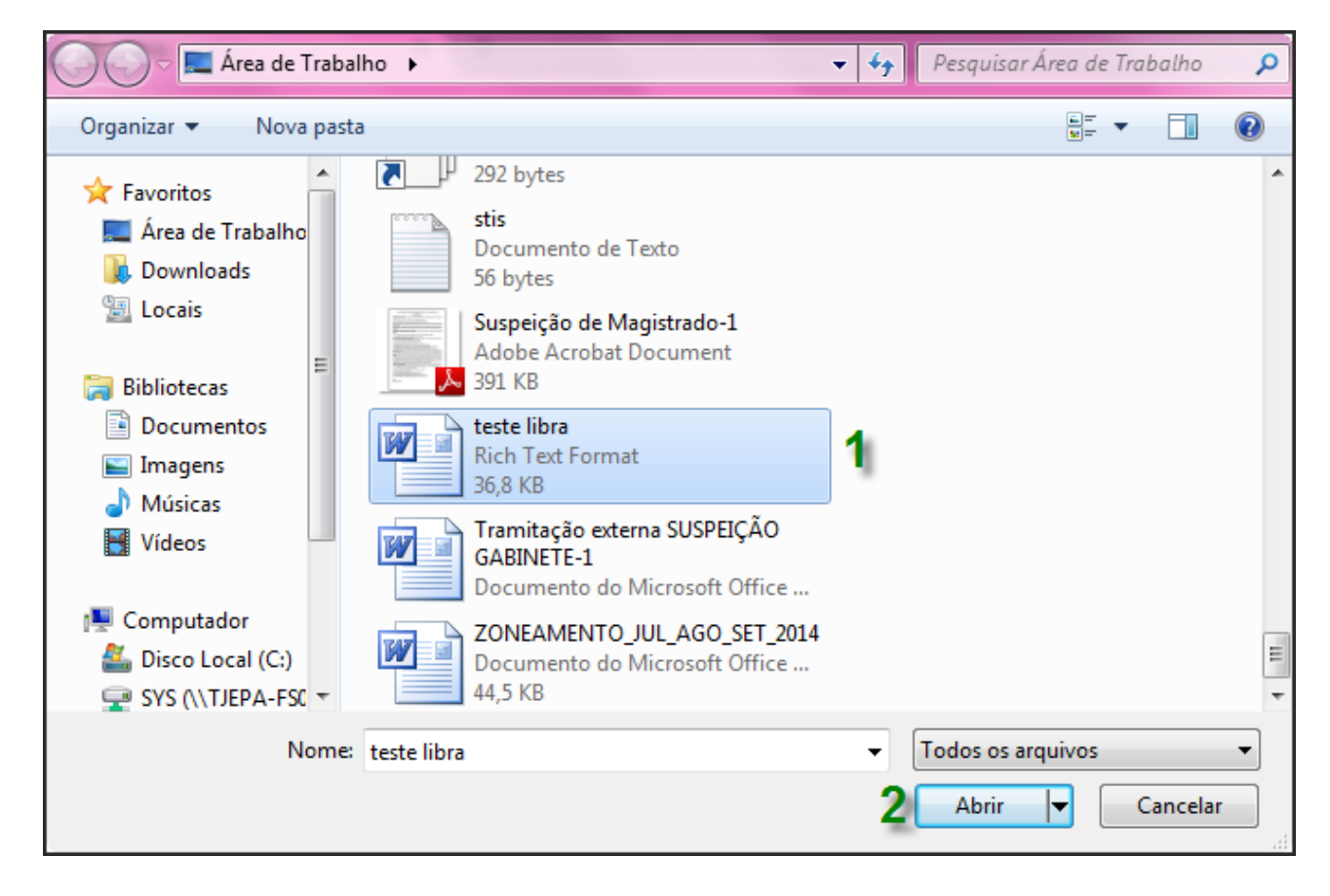

**10.** Insira o *token,* com seu certificado digital, no computador e após acender a luz vermelha no mesmo, clique em **Dados da Assinatura(4)**. Caso a luz vermelha do *token* não acenda, provavelmente seu computador ainda não está preparado para o certificado digital. Entre em contato com a Central de Serviços de Tecnologia para obter orientações.

**11.** Clique no botão **Ler Cartão** para acionar o uso de seu certificado digital.

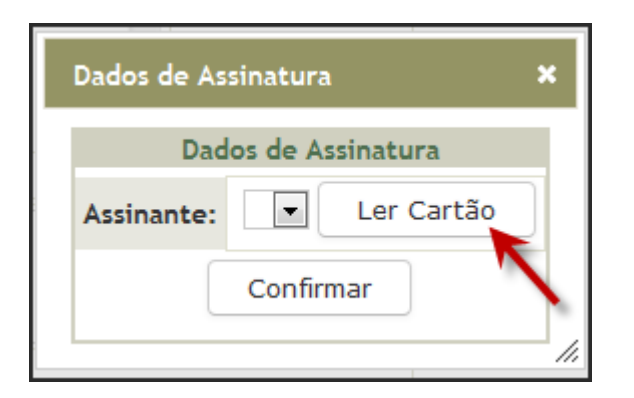

**12.** No campo **PIN**, forneça a senha do seu certificado digital.

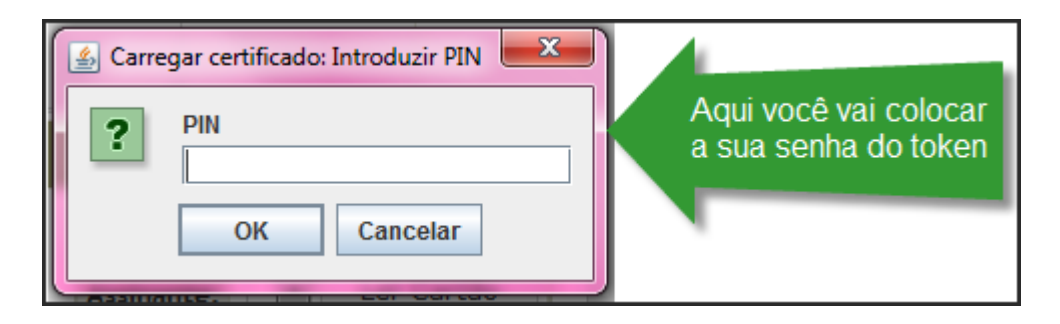

**13.** Ao aparecer o seu nome no campo **Assinante**, clique no botão **Confirmar(1)**.

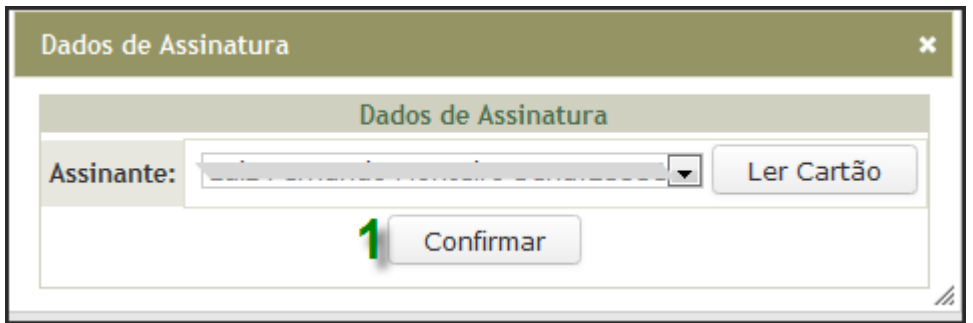

**14.** Selecione a **Parte** do processo ao qual a petição que está sendo protocolizada será associada e em seguida clique no botão **Associar(3)**.

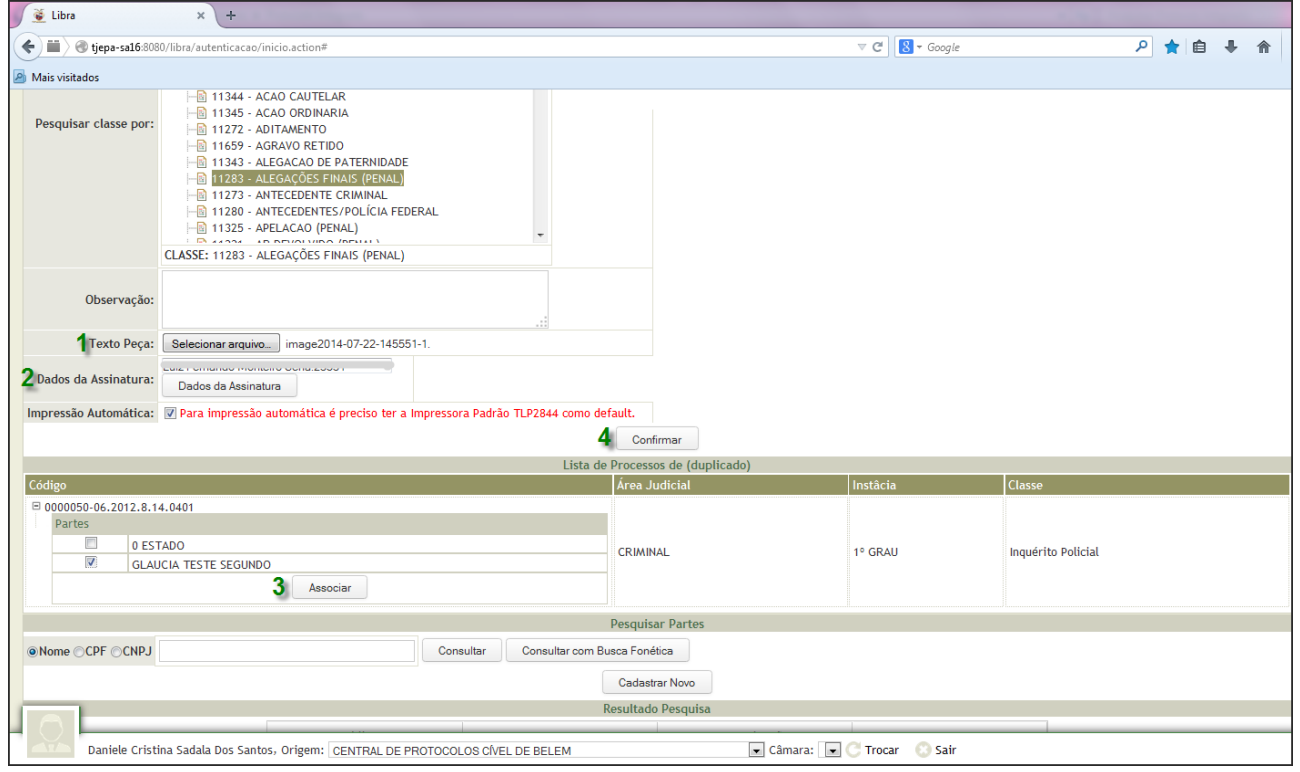

**15.** Clique no botão **Confirmar**. Em seguida, selecione a opção **Clique aqui para imprimir etiqueta**, quando será exibida uma janela com a etiqueta de protocolo que deve ser impressa e colada na petição.

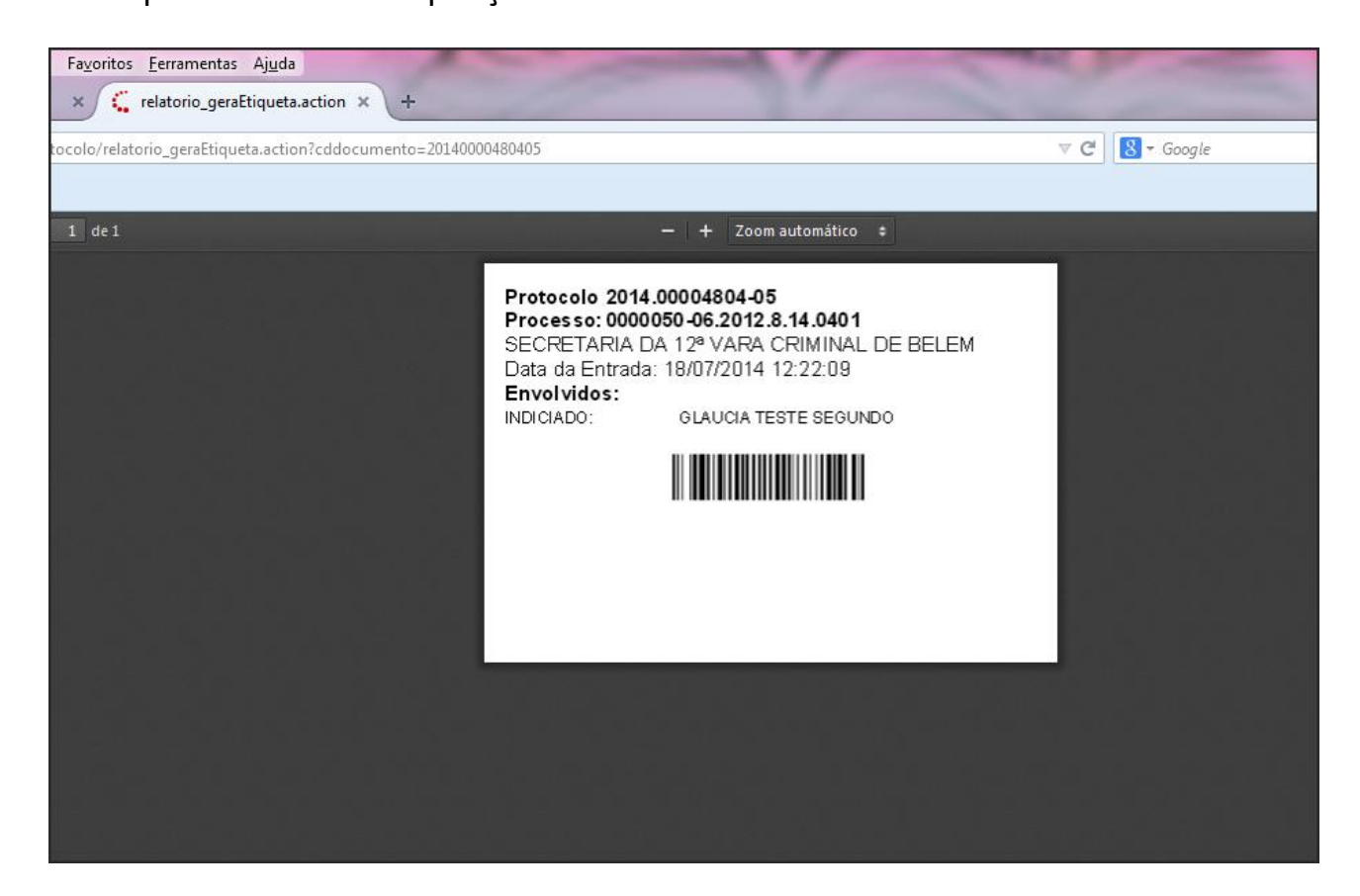

**16.** Para finalizar, devolva ao solicitante a via etiquetada, bem como qualquer outra via, não devendo ficar retido nenhum papel no protocolo.

## **2. PROCEDIMENTO NA SECRETARIA JUDICIAL - DESTINO**

## **Como juntar a um processo judicial uma petição intermediária recebida de outra comarca**

- **1.** Acesse o sistema LIBRA, informando seu usuário e senha.
- **2.** No quadro **RESUMO DIÁRIO (DESCRITIVO)** clique na opção **Petições de Protocolo Integrado Pendentes de Juntada.**

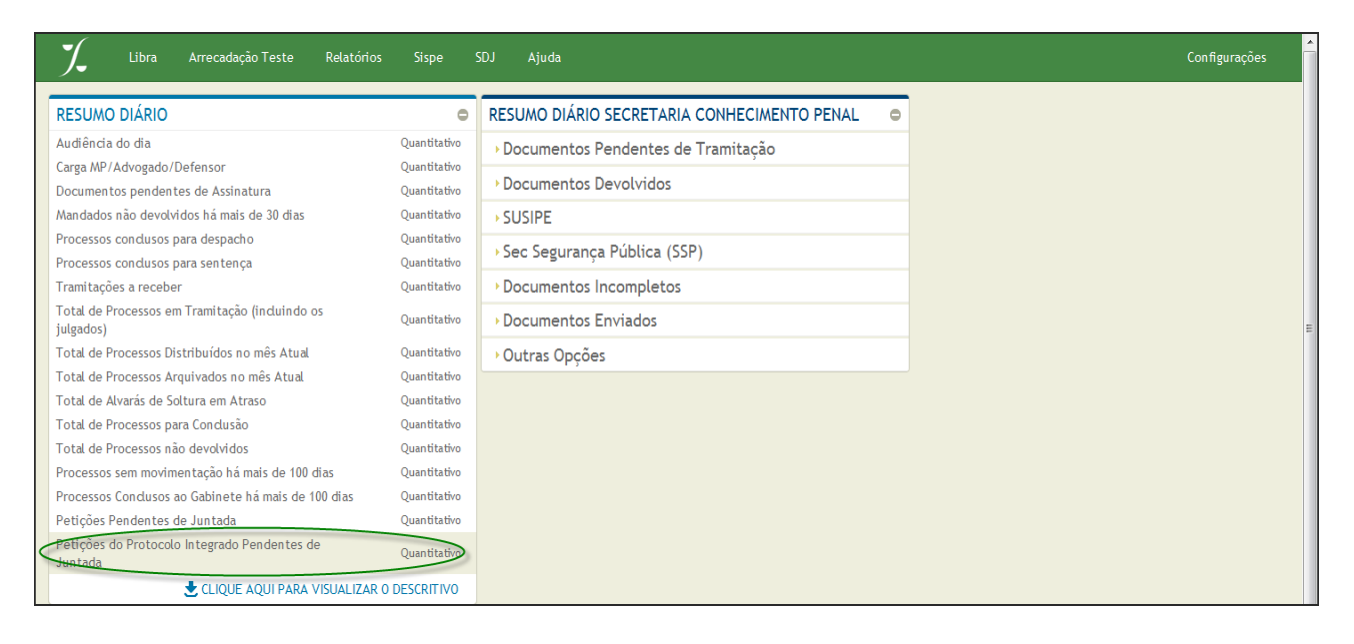

**3.** Na lista apresentada, selecione a petição que deseja tratar e clique no botão

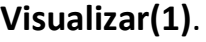

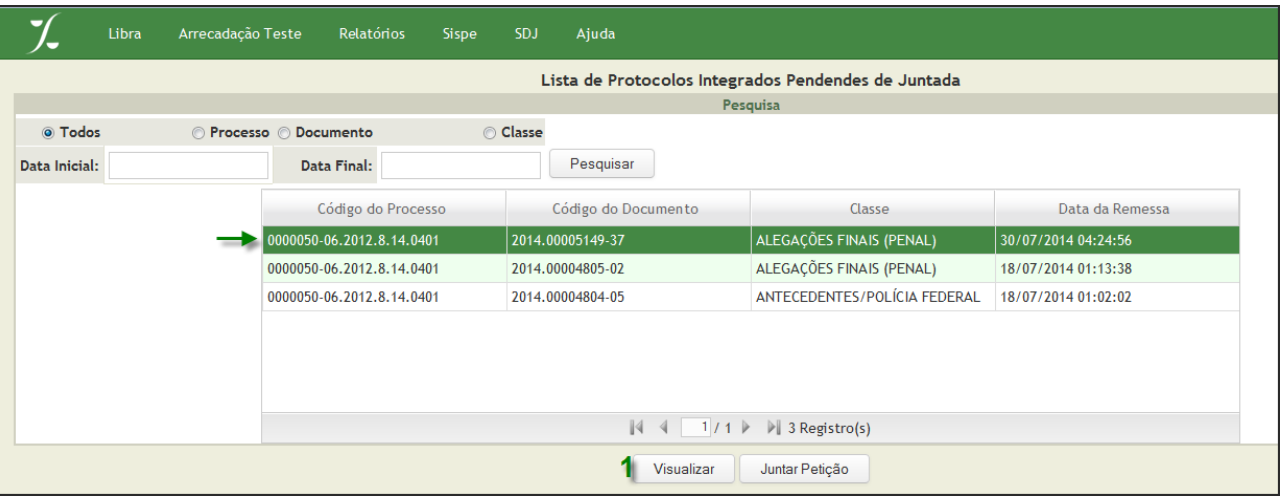

**4.** Analise o documento e imprima-o para realizar a juntada aos autos do processo físico e feche a janela de visualização.

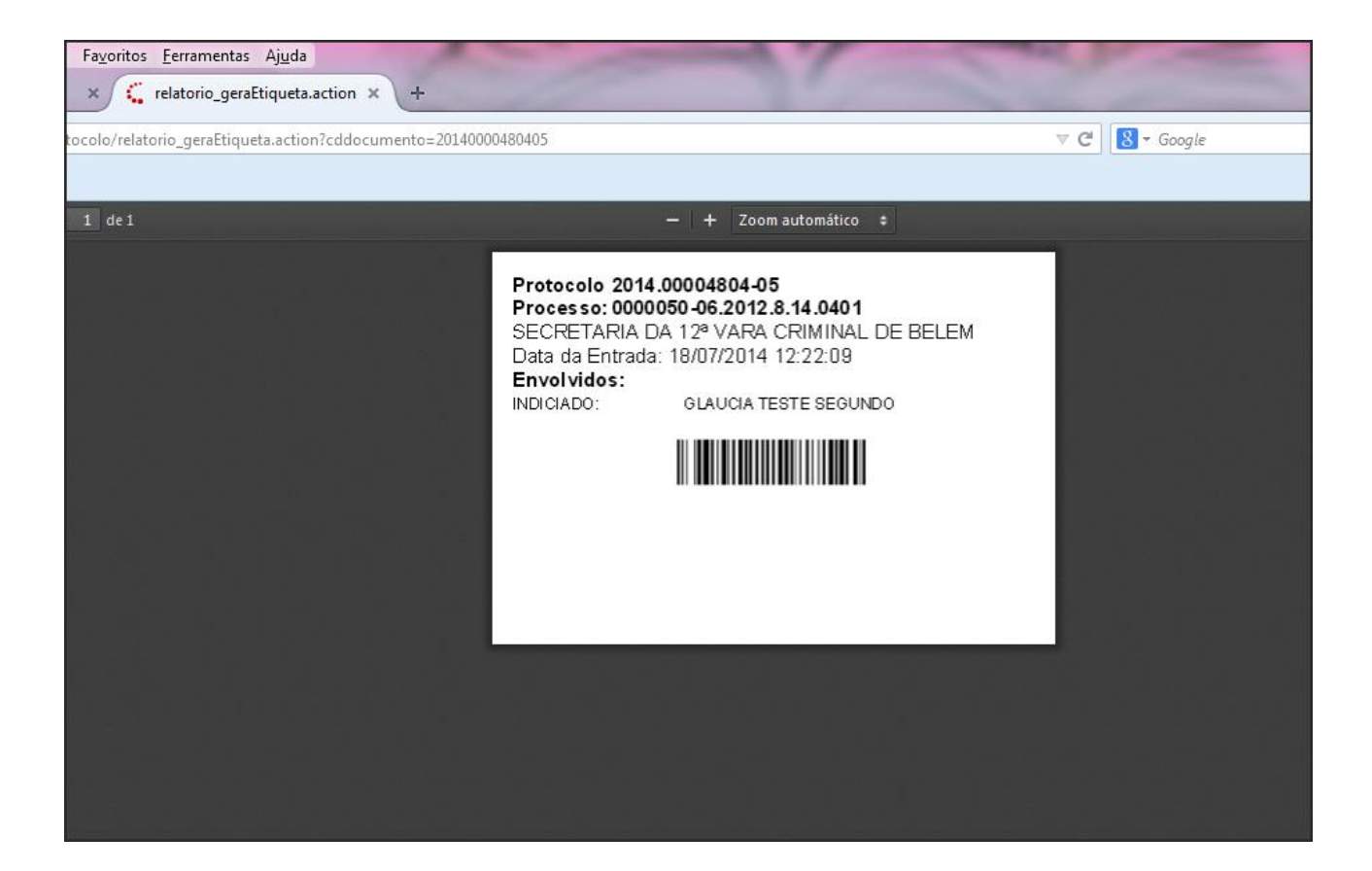

- **5.** Busque os autos do processo físico e realize a juntada da petição impressa no passo anterior.
- **6.** Clique no botão **Juntar Petição** para registrar no sistema a juntada da mesma. Em seguida o sistema emitirá a mensagem **Petição Juntada com Sucesso.**